VistA<sup>®</sup>

## Automated Safety Incident Surveillance Tracking System (ASISTS) V. 2.0

# **Graphical User Interface (GUI)**

# **Installation Guide**

# June 2002

(Revised January 2009)

Department of Veterans Affairs Office of Enterprise Development Management & Financial Systems

## **Revision History**

| Date     | <b>Description</b> (Patch # if applicable) | Project Manager | <b>Technical Writer</b> |
|----------|--------------------------------------------|-----------------|-------------------------|
| 01/06/09 | Enhancements from Patch OOPS*2*18 –        | Richard Muller  | Lynn Howell, author     |
|          | Checksums, GUI Client Install              |                 | Corinne Bailey          |
| 06/2002  | Initial Version                            |                 | Charlie Wilbur          |

**Revision History** 

## Table of Contents

| 1 | Introduction                                    | 1  |
|---|-------------------------------------------------|----|
|   | 1.1 Purpose                                     | 1  |
|   | 1.2 Scope                                       | 1  |
|   | 1.3 Acronyms                                    | 1  |
| 2 | Install Requirements                            | 3  |
|   | 2.1 Package Integration                         |    |
|   | 2.2 Server Requirements                         |    |
|   | 2.3 Client Requirements                         | 4  |
| 3 | Server Installation                             | 5  |
| - | 3.1 Server Instructions                         |    |
|   | 3.1.1 Verify Checksums in the transport global  |    |
|   | 3.1.2 Back up all systems as deemed appropriate |    |
|   | 3.2 Installation Example ASISTS 2. 0            |    |
|   | 3.3 ASISTS 2. 0 Checksums                       |    |
| 4 | Client Installation                             | 15 |
| ' | 4.1 RPC Broker and HOSTS file                   |    |
|   | 4.2 ASISTS GUI Client Installation              |    |
|   | 4.2.1 Instructions                              |    |
|   | T.2.1 III50 000010                              |    |

Table of Contents

## **1** Introduction

## **1.1 Purpose**

The purpose of this Installation Guide is to provide details on the installation of the Automated Safety Incident Surveillance Tracking System (ASISTS) Graphical User Interface (GUI) software.

The intended audience of this document includes Technical Services and National VISTA Support.

## 1.2 Scope

ASISTS V. 2.0 is the first ASISTS release to provide a Graphical User Interface to the ASISTS application. It offers the current roll-n-scroll functionality in a well-organized and user-friendly GUI environment. The GUI design is consistent in look and feel with current VistA GUI applications. The intent of the new GUI version was to mimic the existing roll-n-scroll versions. With the exception of new reports, no new functionality has been added. See the Release Notes for further information.

ASISTS GUI offers the following features.

- The user will be able to access on line help for the software.
  - The user will be able to print the following reports:
    - Log of Federal Occupational Injuries and Illness
    - Log of Needlestick Incidents
    - Accident Report Status
    - Report of Accident
    - Seven Different types of Incident Reports
    - Process CA1/CA2 forms

### **1.3 Acronyms**

- ASISTS Automated Safety Incident Surveillance Tracking System
- DOL Department Of Labor
- GUI Graphical User Interface
- HFS Host File Server
- IG Installation Guide
- RPC Remote Procedure Call
- VA Department of Veterans Affairs
- VISTA Veterans Health Information Systems and Technology Architecture

Introduction

## 2 Install Requirements

## **2.1 Package Integration**

The following package versions (or higher) must be installed prior to loading this patch of ASISTS.

| Kernel            | 8.0  |
|-------------------|------|
| ToolKit           | 7.3  |
| <b>RPC</b> Broker | 1.1  |
| MailMan           | 7.1  |
| VA FileMan        | 22.0 |
| PAID              | 4.0  |

## **2.2 Server Requirements**

Any site not currently running the ASISTS application and wishing to install ASISTS GUI need not install all previous ASISTS patches since it is a complete install.

After installation, every VistA user should be assigned (in their secondary menu) the OOPS GUI EMPLOYEE menu so that they may be able to file a workers' compensation claim using ASISTS GUI. This menu option must be assigned to every user, in addition to any menu(s) assigned from the list below, for ASISTS GUI to function properly.

Other menu options that should be assigned to the appropriate user in their secondary menu are as follows.

| OOPS GUI EMPLOYEE HEALTH MENU | ASISTS GUI Employee Health Menu (Context) |
|-------------------------------|-------------------------------------------|
| OOPS GUI SAFETY OFFICER MENU  | ASISTS GUI Safety Menu (Context)          |
| OOPS GUI SUPERVISOR MENU      | ASISTS GUI Supervisor Menu (Context)      |
| OOPS GUI UNION MENU           | ASISTS GUI Union Menu (Context)           |
| OOPS GUI WORKERS' COMP MENU   | ASISTS GUI Workers' Comp Menu (Context)   |
|                               |                                           |

There are three items to consider when using ASISTS after the GUI version has been installed.

- 1. Any claim initiated using the roll-n-scroll version must be completed using the roll-n-scroll version. The reason for this is that portions of the claim are now filed at different times in the new GUI version. Therefore, toggling back and forth between the old and new version may cause claims to be incomplete and rejected when filing with DOL.
- 2. To prevent the above from occurring, it is strongly recommended that the roll-n-scroll menu options be removed from the users menu prior to assigning the new GUI menus.

3. If you are an integrated facility with a large number of claims (over 2500) **or** you anticipate running reports spanning large time periods, we recommend that the Kernel System Parameter, BROKER ACTIVITY TIMEOUT be set to 600. This will help prevent "connection to server" timeout errors that occur when large amounts of data are processed both on the client and server machines.

## **2.3 Client Requirements**

This initial version of ASISTS GUI should be run in a test environment before installation on a production system.

To run this Delphi-based application, the following configuration is recommended.

- Intel Pentium 90 or higher (P166 recommended)
- Microsoft Windows 95, 98, NT 4.0, or Windows 2000
- Memory: 32MB of RAM (64MB or more recommended)
- Hard disk space: 8MB
- VGA or higher resolution monitor
- Mouse or other pointing device
- Networks supported: Any Microsoft Windows 95, 98, Windows NT, or Windows 2000 or higher compatible network

## **3** Server Installation

## **3.1 Server Instructions**

This distribution contains a full package release of ASISTS. If the system you are installing into is not fully patched, it does not need to be. This distribution contains bug fixes to the roll-n-scroll as well as all functionality for ASISTS GUI and must be installed to run the ASISTS GUI and to implement the bug fixes in the ASISTS roll-n-scroll. The bug fixes to the ASISTS roll-n-scroll were implemented mainly to alleviate problems with the electronic transmission of claims to the Department of Labor until the GUI became fully integrated at all facilities.

We recommend that you install ASISTS V. 2.0 into a training or test account that is a mirror of your production account and test prior to installing in your production account.

A pre-installation routine is run that changes the .01 field in the ASIST DOL CAUSE OF INJURY CODE file (#2263.2); therefore, the global protection on this file must be set to allow sets and kills (RWP).

Instructions for loading the distribution for ASISTS V. 2.0.

Total time estimated for installation is less than 15 minutes.

NOTE: We recommend that you set your PC or terminal for scroll-back (with a large enough buffer size) and plan to run the installation to the screen. This will allow you to monitor the process and include the scrolling region data in the history log.

Select the option *Kernel Installation and Distribution System*, XPD MAIN. Choose the *Installation* option, followed by the option, *Load the distribution*. When prompted to enter a host file, enter OOPS2\_0.KID, as shown in the following example:

```
>D ^XUP
```

```
Select OPTION NAME: XPD MAIN Kernel Installation & Distribution System
         Edits and Distribution ...
         Utilities ...
         Installation ...
Select Kernel Installation & Distribution System Option: INstallation
    1 Load a Distribution
    2
          Verify Checksums in Transport Global
    3
         Print Transport Global
        Compare Transport Global to Current System
Backup a Transport Global
Install Package(s)
    4
    5
    6
           Restart Install of Package(s)
           Unload a Distribution
Select Installation Option: 1 Load a Distribution
Enter a Host File: OOPS2 0.KID;1
KIDS Distribution saved on Feb 21, 2002@16:21:06
Comment: ASISTS - VERSION 2.0 built on 2/21/01
This Distribution contains Transport Globals for the following Package(s):
  OOPS 2.0
Distribution OK!
Want to Continue with Load? YES//
Loading Distribution...
  OOPS 2.0
Use INSTALL NAME: OOPS 2.0 to install this Distribution.
```

(**Optional**) Print a list of package components with the KIDS Build File Print option if you would like a complete listing of package components (e.g., files, routines, and options) exported with this software.

#### 3.1.1 Verify Checksums in the transport global

Run the option Verify Checksums in Transport Global to verify that all routines have the correct checksum. If there are any discrepancies, do not run the Install Package(s) option. Instead, run the Unload a Distribution option to remove the Transport Global from your system. Log a NOIS and/or call the national Help Desk and report the problem.

### 3.1.2 Back up all systems as deemed appropriate

### **3.2 Installation Example ASISTS 2.0**

Although no new mail groups have been added, since this is a complete package release we have included the mail groups. Someone will have to be assigned as the mail group coordinator. All existing mail groups will be left intact and existing members will not need to be re-added.

Note that the ASISTS roll-n-scroll menu options should be disabled when installing this release.

Select the option Kernel Installation and Distribution System, XPD MAIN. Choose the Installation option, followed by the option, Installation. When prompted to enter the install name, enter ASISTS 2.0 as shown below:

```
Select OPTION NAME: XPD MAIN Kernel Installation & Distribution System
          Edits and Distribution ...
          Utilities ...
          Installation ...
Select Kernel Installation & Distribution System Option: Installation
  1
       Load a Distribution
  2
       Verify Checksums in Transport Global
  3
       Print Transport Global
  4
       Compare Transport Global to Current System
  5
       Backup a Transport Global
  6
        Install Package(s)
        Restart Install of Package(s)
        Unload a Distribution
Select Installation Option: 6 Install Package(s)
Select INSTALL NAME: OOPS 2.0 Loaded from Distribution 2/27/02@14:45:54
    => ASISTS - VERSION 2.0 built on 2/21/01 ;Created on Feb 21, 2002@16:21:
This Distribution was loaded on Feb 27, 2002@14:45:54 with header of
  ASISTS - VERSION 2.0 built on 2/21/01 ;Created on Feb 21, 2002@16:21:06
  It consisted of the following Install(s):
      OOPS 2.0
Checking Install for Package OOPS 2.0
Install Questions for OOPS 2.0
Incoming Files:
   2260 ASISTS ACCIDENT REPORTING
Note: You already have the 'ASISTS ACCIDENT REPORTING' File.
            ASISTS CHARACTERIZATION OF INJURY (including data)
   2261
Note: You already have the 'ASISTS CHARACTERIZATION OF INJURY' File.
I will OVERWRITE your data with mine.
           ASISTS DOL ANATOMICAL LOCATION CODES (including data)
   2261.1
*BUT YOU ALREADY HAVE 'ASISTS BODY PARTS' AS FILE #2261.1!
```

Shall I write over your ASISTS BODY PARTS File? YES // YES - respond yes I will OVERWRITE your data with mine. 2261.2 ASISTS CRITICAL TRACKING ISSUES (including data) Note: You already have the 'ASISTS CRITICAL TRACKING ISSUES' File. I will OVERWRITE your data with mine. ASISTS PERSONAL PROTECTIVE EQUIPMENT (including data) 2261.3 Note: You already have the 'ASISTS PERSONAL PROTECTIVE EQUIPMENT' File. I will OVERWRITE your data with mine. 2261.4 ASISTS SETTING OF INJURY (including data) Note: You already have the 'ASISTS SETTING OF INJURY' File. I will OVERWRITE your data with mine. ASISTS PURPOSE FOR USING SHARPS (including data) 2261.5 Note: You already have the 'ASISTS PURPOSE FOR USING SHARPS' File. I will OVERWRITE your data with mine. 2261.6 ASISTS OCCURRENCE OF SHARPS INJURY (including data) Note: You already have the 'ASISTS OCCURRENCE OF SHARPS INJURY' File. I will OVERWRITE your data with mine. 2261.7 ASISTS DEVICE/EQUIPMENT (including data) Note: You already have the 'ASISTS DEVICE/EQUIPMENT' File. I will OVERWRITE your data with mine. ASISTS RESULTS (including data) 2261.8 Note: You already have the 'ASISTS RESULTS' File. I will OVERWRITE your data with mine. ASISTS SAFETY CHARACTERISTICS (including data) 2261.9 Note: You already have the 'ASISTS SAFETY CHARACTERISTICS' File. I will OVERWRITE your data with mine. ASISTS SITE PARAMETER 2262 Note: You already have the 'ASISTS SITE PARAMETER' File. 2262.1 ASISTS DOL DISTRICT OFFICE (including data) Note: You already have the 'ASISTS DOL DISTRICT OFFICE' File. I will OVERWRITE your data with mine. 2262.2 ASISTS DEVICE SIZE (including data) Note: You already have the 'ASISTS DEVICE SIZE' File. I will OVERWRITE your data with mine. 2262.3 ASISTS NEEDLESTICK BRANDS Note: You already have the 'ASISTS NEEDLESTICK BRANDS' File. ASISTS DOL TYPE OF INJURY CODES (including data) 2263 I will OVERWRITE your data with mine. 2263.1 ASISTS DOL SOURCE OF INJURY CODES (including data) I will OVERWRITE your data with mine. 2263.2 ASISTS DOL CAUSE OF INJURY CODES (including data) I will OVERWRITE your data with mine.

ASISTS DOL NATURE OF INJURY CODES (including data) 2263.3 I will OVERWRITE your data with mine. ASISTS DOL PROVIDER TITLE (including data) 2263.5 I will OVERWRITE your data with mine. 2263.6 ASISTS OWCP CHARGEBACK CODES (including data) I will OVERWRITE your data with mine. 2263.7 ASISTS UNION INFORMATION Incoming Mail Groups: Enter the Coordinator for Mail Group 'OOPS SAFETY': ENTER COORDINATOR NAME Enter the Coordinator for Mail Group 'OOPS INJURY': ENTER COORDINATOR NAME Enter the Coordinator for Mail Group 'OOPS EH': ENTER COORDINATOR NAME Enter the Coordinator for Mail Group 'OOPS UNION': ENTER COORDINATOR NAME Enter the Coordinator for Mail Group 'OOPS NDB MESSAGES': ENTER COORDINATOR NAME Enter the Coordinator for Mail Group 'OOPS WCP': ENTER COORDINATOR NAME Enter the Coordinator for Mail Group 'OOPS WC MESSAGE': ENTER COORDINATOR NAME Want KIDS to INHIBIT LOGONs during the install? YES// NO Want to DISABLE Scheduled Options, Menu Options, and Protocols? YES// YES When prompted to select the options you would like to place out of order, enter the following: ASISTS Employee Menu OOPS EMP MENU ASISTS Employee MenuOOPS EMP MENUASISTS Employee Health MenuOOPS EMP HEALTH MENUASISTS Safety Officers MenuOOPS SAFETY MENU ASISTS Supervisor Menu OOPS SUP MENU ASISTS Union Menu OOPS UNION MENU ASISTS Worker's Compensation Menu OOPS WORKER'S COMP MENU Enter the Device you want to print the Install messages. You can queue the install by enter a 'Q' at the device prompt. Enter a '^' to abort the install.  ${\tt DEVICE:\ HOME}//$  Enter - We recommend that you print this to the screen so that you

can monitor the progress

#### ASISTS Install Print Example

```
Select OPTION NAME: XPD MAIN Kernel Installation & Distribution System
             Edits and Distribution ...
             Utilities ...
             Installation ...
Select Kernel Installation & Distribution System Option: UT Utilities
             Build File Print
             Install File Print
             Convert Loaded Package for Redistribution
             Display Patches for a Package
             Purge Build or Install Files
             Rollup Patches into a Build
             Update Routine File
             Verify a Build
             Verify Package Integrity
Select Utilities Option: INStall File Print
Select INSTALL NAME: OOPS 2.0 Install Completed 2/28/02@16:05:03
      => ASISTS - VERSION 2.0 built on 2/21/01 ;Created on Feb 21, 2002@16:21:
DEVICE: HOME// UCX/TELNET
STATUS: Install Completed DATE LOADED: FEB 12, 2002@15:57:26
INSTALLED BY: ASISTS, PROGRAMMER
NATIONAL PACKAGE: ASISTS
                                                         16:05:03
INSTALL STARTED: FEB 28, 2002@16:00:06
                                                                                      0:04:57
ROUTINES:
                                                         16:00:26
                                                                                     0:00:20
PRE-INIT CHECK POINTS:
                                                        16:00:29
XPD PREINSTALL STARTED
                                                                                     0:00:03
XPD PREINSTALL COMPLETED
                                                         16:00:29
FILES:
ASISTS ACCIDENT REPORTING16:01:11ASISTS CHARACTERIZATION OF INJURY16:01:12ASISTS DOL ANATOMICAL LOCATION CODES16:01:13ASISTS CRITICAL TRACKING ISSUES16:01:14ASISTS PERSONAL PROTECTIVE EQUIPMENT16:01:15ASISTS SETTING OF INJURY16:01:16
                                                                                     0:00:42
                                                                                     0:00:01
                                                                                     0:00:01
                                                                                     0:00:01
                                                                                     0:00:01
                                                                                     0:00:01
                                                   16:01:16
16:01:17
16:01:18
16:01:19
16:01:21
ASISTS PURPOSE FOR USING SHARPS
                                                                                 0:00:01
ASISTS OCCURRENCE OF SHARPS INJURY
ASISTS DEVICE/EQUIPMENT
                                                                                    0:00:01
ASISTS RESULTS
                                                                                    0:00:01
ASISTS SAFETY CHARACTERISTICS
                                                                                    0:00:02
ASISTS SITE PARAMETER16:01:21ASISTS DOL DISTRICT OFFICE16:01:24ASISTS DEVICE SIZE16:01:25ASISTS NEEDLESTICK BRANDS16:01:26ASISTS DOL TYPE OF INJURY CODES16:01:28ASISTS DOL SOURCE OF INJURY CODES16:01:29ASISTS DOL CAUSE OF INJURY CODES16:01:31ASISTS DOL NATURE OF INJURY CODES16:01:32ASISTS DOL PROVIDER TITLE16:01:36ASISTS OWCP CHARGEBACK CODES16:01:36
                                                                                     0:00:03
                                                                                    0:00:01
                                                                                     0:00:01
                                                                                      0:00:02
                                                                                     0:00:01
                                                                                     0:00:02
                                                                                     0:00:01
                                                                                     0:00:01
ASISTS OWCP CHARGEBACK CODES
                                                         16:01:36
ASISTS UNION INFORMATION
                                                         16:01:39
                                                                                     0:00:03
```

ASISTS Install Print Example, cont.

| BULLETIN<br>SECURITY KEY                  | 16:04:05<br>16:04:06      | 0:02:26<br>0:00:01 |
|-------------------------------------------|---------------------------|--------------------|
| MAIL GROUP                                | 16:04:08                  | 0:00:02            |
| REMOTE PROCEDURE                          | 16:04:15                  | 0:00:07            |
| OPTION                                    |                           | 0:00:42            |
| OTION                                     | 10.04.37                  | 0.00.42            |
| INSTALL QUESTION PROMPT                   |                           | ANSWER             |
| XPF2261.1#1 Shall I write over your ASIS  | TS BODY PARTS File        | YES                |
| XPM187#1 Enter the Coordinator for Mail   |                           | ASISTSEMP, ONE     |
| XPM188#1 Enter the Coordinator for Mail   |                           | ,                  |
|                                           | -                         | ASISTSEMP, ONE     |
| XPM189#1 Enter the Coordinator for Mail   |                           | ASISTSEMP, ONE     |
| XPM190#1 Enter the Coordinator for Mail   |                           | ASISTSEMP, ONE     |
| XPM234#1 Enter the Coordinator for Mail   | Group 'OOPS NDB MESSAGE:  | S' ASISTSEMP, ONE  |
| XPM272#1 Enter the Coordinator for Mail   | Group 'OOPS WCP'          | ASISTSEMP, ONE     |
| XPM273#1 Enter the Coordinator for Mail   |                           |                    |
| XPO1 Want KIDS to Rebuild Menu Trees Upo  |                           |                    |
| XPI1 Want KIDS to INHIBIT LOGONS during   |                           | NO                 |
|                                           |                           |                    |
| XPZ1 Want to DISABLE Scheduled Options, 1 | Menu Options, and Proto   | COIS YES           |
| MESSAGES:                                 |                           |                    |
|                                           |                           |                    |
| Install Started for OOPS 2.0 :            |                           |                    |
| Feb 28, 2002@16:00:06                     |                           |                    |
|                                           |                           |                    |
| Build Distribution Date: Feb 21, 2002     |                           |                    |
|                                           |                           |                    |
| Installing Routines:                      |                           |                    |
| Feb 28, 2002@16:00:26                     |                           |                    |
| 100 207 2002010000120                     |                           |                    |
| Running Pre-Install Routine: ^OOPSXV2     |                           |                    |
| Running Fie-Install Routine. OUFSAV2      |                           |                    |
| Madifiir ACTORS DOL CAUSE OF INTURY CODE  | $\mathbf{T}_{\mathbf{r}}$ |                    |
| Modifying ASISTS DOL CAUSE OF INJURY CODE | Table File (#2263.2)      |                    |
|                                           |                           |                    |
|                                           |                           |                    |
| Table update complete.                    |                           |                    |
|                                           |                           |                    |
| Installing Data Dictionaries:             |                           |                    |
| Feb 28, 2002@16:01:39                     |                           |                    |
|                                           |                           |                    |
| Installing Data:                          |                           |                    |
| Feb 28, 2002@16:04:03                     |                           |                    |
| .,                                        |                           |                    |
| Installing PACKAGE COMPONENTS:            |                           |                    |
| Instatting Include Components.            |                           |                    |
| Installing BULLETIN                       |                           |                    |
| Incourting Dombering                      |                           |                    |
| Installing CECUDIEV KEY                   |                           |                    |
| Installing SECURITY KEY                   |                           |                    |
|                                           |                           |                    |

ASISTS Install Print Example, cont.

```
Installing MAIL GROUP
Installing REMOTE PROCEDURE
Installing OPTION
Feb 28, 2002@16:04:57
Updating Routine file...
Updating KIDS files...
OOPS 2.0 Installed.
Feb 28, 2002@16:05:03
```

## 3.3 ASISTS 2. 0 Checksums

| Routine name | Before Patch | After Patch | Patch List |
|--------------|--------------|-------------|------------|
|              |              |             |            |
| OOPSCA       | 2301151      | 2310751     |            |
|              | 15500850     |             |            |
| OOPSCA2      | 12275378     | 12275378    |            |
| OOPSCC       | 12321330     | 12345236    |            |
| OOPSCSN      | 380273       | 380273      |            |
| OOPSDIS      | 3554915      |             |            |
| OOPSDM       | 2547198      | 2547198     |            |
| OOPSDOL      | 15614480     | 15721159    |            |
| OOPSDOL1     | 13466377     | 13360473    |            |
| OOPSDOL2     | 11995337     | 12309298    |            |
| OOPSDOLX     | 5676301      | 5717339     |            |
| OOPSDS12     | 932431       | 932431      |            |
| OOPSEMP1     | 5698604      | 5698604     |            |
| OOPSEMP2     | 19244605     | 19244605    |            |
| OOPSEMPB     | 12343058     | 12343058    |            |
| OOPSESIG     | 1505770      | 1505770     |            |
| OOPSESP      | 422796       |             |            |
| OOPSESR      | 3608495      | 3608495     |            |
| OOPSEUT      | 448543       |             |            |
| OOPSF167     | 1505245      | 1505245     |            |
| OOPSGUIO     | New          | 9070286     |            |
| OOPSGUI1     | New          | 7386076     |            |
| OOPSGUI2     | New          | 7721031     |            |
| OOPSGUI3     | New          | 7239317     |            |
| OOPSGUI4     | New          | 10494219    |            |
| OOPSGUI5     | New          | 8718900     |            |
| OOPSGUI6     | New          | 9464099     |            |

| Routine name | Before Patch   | After Patch | Patch List |
|--------------|----------------|-------------|------------|
|              |                |             |            |
| OOPSGUI7     | New            | 3239568     |            |
| OOPSGUI8     | New            | 5822984     |            |
| OOPSGUI9     | New            | 11558303    |            |
| OOPSGUIF     | New            | 5830210     |            |
| OOPSGUIT     | New            | 14519272    |            |
| OOPSLOG      | 12819248       | 12819248    |            |
| OOPSMBUL     | 3042701        | 3094362     |            |
| OOPSNDB      | 10569029       | 10569029    |            |
| OOPSNDBX     | 6114982        | 6085669     |            |
| OOPSP50      | 20469378       | 20469378    |            |
| OOPSPC10     | 23139938       | 23139938    |            |
| OOPSPC11     | 9956072        | 9956072     |            |
| OOPSPC20     | 24134848       | 24134848    |            |
| OOPSPC21     | 15501347       | 15501347    |            |
| OOPSPC30     | 32369369       | 32369369    |            |
| OOPSPC40     | 23264208       | 23264208    |            |
| OOPSPC41     | 14796052       | 14796052    |            |
| OOPSPC50     | 20536076       | 20536076    |            |
| OOPSPC51     | 12041348       | 12041348    |            |
| OOPSPC60     | 32841819       | 32841819    |            |
| OOPSPC70     | 12504559       | 12504559    |            |
| OOPSPC71     | 15381737       | 15381737    |            |
| OOPSPC80     | 17073219       | 17073219    |            |
| OOPSPC81     | 15720404       | 15720404    |            |
| OOPSPCA      | 4423009        | 4423009     |            |
| OOPSPI2      | 13682          | 13682       |            |
| OOPSPRT      | 15564255       | 15564193    |            |
| OOPSPRT1     | 6581442        | 6592295     |            |
| OOPSPRT2     | 2026357        | 2026357     |            |
| OOPSPUT1     | 4161692        | 4161692     |            |
| OOPSSOF1     | 2772099        | 2772099     |            |
| OOPSSOF2     | 1160174        | 1160174     |            |
| OOPSSUP1     | 8823897        | 9290597     |            |
| OOPSSUP2     | 21889563       | 21889563    |            |
| OOPSSUP3     | 6096383        | 6096383     |            |
| OOPSSUPB     | 16710763       | 16710763    |            |
| OOPSUTL1     | 7558696        | 7993041     |            |
| OOPSUTL2     | 9875415        | 10310661    |            |
| OOPSUTL3     | 9184013        | 9184013     |            |
| OOPSUTL4     | 11500958       | 11393323    |            |
| OOPSUTL5     | 9903548        | 9902702     |            |
| OOPSUTL6     | 4360724        | 5085028     |            |
| OOPSVAL1     | 11839452       | 11999948    |            |
| OOPSWCE      | 11277164       | 12998182    |            |
| OOPSWCE1     | 16611391       | 16611391    |            |
| OOPSWCE2     | 23782367       | 23782367    |            |
| OOPSWCSE     | 5901255        | 5901255     |            |
| OOPSXV2      | New            | 6571246     |            |
|              | Motol mumber - | f moutines. | 76         |
|              | Total number c | toutines:   | 75         |

\_\_\_\_\_

Server Installation

## **4** Client Installation

## 4.1 RPC Broker and HOSTS file

#### RPC BROKER

The assumption is made that the user's PC has the required RPC Broker Client Workstation set up. If this is not the case, the user should first install this software. The RPC Broker files and installation instructions can be found on the VA's RPC Broker web page. These files must be installed before running the ASISTS GUI application and can be found at the following web site: <u>http://vista.med.va.gov/broker/</u>

There are two ways in which ASISTS can communicate with the Server. The first is the use of the hosts file and serverlist utility (explained in detail below). The second option, which allows the user to bypass the "Connect To" popup screen, is to add two command line parameters to the shortcut used to execute ASISTS 2.0. The first parameter is the DNS entry\definition for the host system; the second parameter is the port the RPC listener is running under. The command line parameters should follow the shortcut definition by a single space and the parameters should be separated by a single space.

Here is a sample of how to bypass the use of the HOSTS file.

"C:\Program Files ASISTS\ASISTS.exe" isc1az3.fox-albany3.med.va.gov 9201

Notice how the parameters are outside of the final quote ("), and separated by a single space. In this example, isc1az3.fox-albany3.med.va.gov is the DNS entry for the host (fictitious) and 9201 is the RPC listener port.

Following are the directions on how to use the traditional method of a HOSTS file and serverlist utility.

#### HOSTS file

A link must be established between the client and the server via the PC's Hosts file and the PC's Windows Registry. The Hosts file (no extension) is in the following:

C:\Windows - for Windows 95 or 98 C:\WinNt\System32\Drivers\Etc - for Windows NT 4

If the Hosts file does not exist, it must be created. (There may be a hosts.sam sample file already in place.) Note that if you create the file with notepad, notepad automatically adds a .txt extension. To remove the extension, use Explorer to rename it, leaving off the .txt.

If the Hosts file already exists, do not delete anything. Follow these instructions for updating the Hosts file:

1. If the user needs to access only one ASISTS GUI Server, and the ServerPort is 9200, then add a line to the Hosts file, as shown in the example below, using the IP address provided by the server administrator. (There must be at least one space between the address and the name. There can be no spaces in the name itself.)

| hosts - Notepad                                                                                                    |          |
|----------------------------------------------------------------------------------------------------|----------|
| Eile Edit Search Help                                                                                                    |          |
| # Copyright (c) 1993-1995 Microsoft Corp.                                                                                                    | <u>~</u> |
|                                                                                                    |          |
| # This is a sample HOSTS file used by Microsoft TCP/IP for Windows NT.                                                                       |          |
| #                                                                                                    |          |
| # This file contains the mappings of IP addresses to host names. Each<br># entry should be kept on an individual line. The IP address should |          |
| # be placed in the first column followed by the corresponding host name.                                                                     |          |
| # The IP address and the host name should be separated by at least one                                                                       |          |
| # space.                                                                                                    |          |
| <b>+</b>                                                                                                    |          |
| # Additionally, comments (such as these) may be inserted on individual                                                                       |          |
| # lines or following the machine name denoted by a '#' symbol.                                                                               |          |
| #                                                                                                    |          |
| # For example:                                                                                                    |          |
|                                                                                                    |          |
| #102.54.94.97rhino.acme.com# source server#38.25.63.10x.acme.com# x client host                                                              |          |
|                                                                                                    |          |
| 127.0.0.1 localhost                                                                                                    |          |
| 152.127.1.9 BrokerServer                                                                                                    |          |
|                                                                                                    |          |
|                                                                                                    |          |
|                                                                                                    |          |
|                                                                                                    |          |
|                                                                                                    |          |
|                                                                                                    |          |
|                                                                                                    |          |
| 1                                                                                                    |          |
| 1                                                                                                    |          |
|                                                                                                    |          |
| a                                                                                                    |          |
|                                                                                                    |          |

- 2. If the user needs to access only **one** ASISTS GUI Server and the ServerPort is **not** 9200, then add one line to the Hosts file as shown in Scenario 1 above and run the ServerList utility described in Scenario 3 below.
- 3. If the user needs to access multiple ASISTS GUI Servers and/or the ServerPort is NOT 9200, add the ASISTS GUI Server names to the Hosts file:

152.111.222.333 BrokerServer1 (The names can be anything you like)

152.111.222.444 BrokerServer2

Run the ServerList Utility installed via the installation of the ASISTS GUI install package. The left window of the ServerList utility shows those servers that have been set up as Host Servers in the HOSTS file. The right window shows those servers that have been set up as BrokerServers. To enable a BrokerServer, double-click on the name in the left window to move it to the right window and then enter the corresponding ServerPort number. (Note: the order of the names in the right list is the order they will be displayed in the drop-down box when starting ASISTS GUI. If only one server is listed on the right, then you won't see the drop down box. It will automatically select that server as the default). A left-click in the 'Del' column marks and unmarks servers for deletion. See the following ServerList screen print for an example.

| 💋 Edit Broker Servers      |              |      |     | _ 🗆 ×                 |
|----------------------------|--------------|------|-----|-----------------------|
| Servers in Hosts file:     | Server       | Port | Del |                       |
| localhost                  | BrokerServer | 9200 |     |                       |
| BrokerServer               |              |      |     | ♦ <u>A</u> dd Server  |
|                            |              |      |     | <u>✓ 0</u> ĸ          |
|                            |              |      |     | X <u>C</u> ancel      |
|                            |              |      |     | <b>?</b> <u>H</u> elp |
| + Add <u>H</u> osts Server |              |      |     |                       |

## 4.2 ASISTS GUI Client Installation

The ASISTS GUI.exe software can be installed on each PC or placed on a shared drive. Do not place the executable directly on the desktop. There is a note in the instructions section below if you wish to install the software on a shared drive.

Follow these instructions to install ASISTS GUI on the client machine.

• Double Click on ASISTS\_02.EXE. This will launch the InstallShield Wizard.

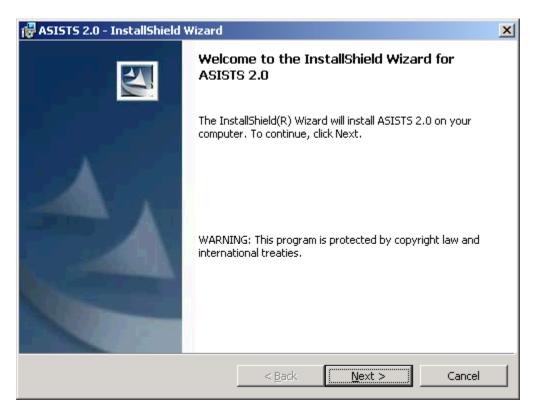

• When the "Welcome" screen is displayed, click "Next".

| 🙀 ASISTS 2.0 - InstallShield Wiz                           | zard                                              | ×              |
|------------------------------------------------------------|---------------------------------------------------|----------------|
| Destination Folder<br>Click Next to install to this folder | , or click Change to install to a different folde | r.             |
| Install ASISTS 2.0 to:<br>C:\PROGRAM FILES\A               | SISTS\                                            | <u>C</u> hange |
| InstallShield                                              | < <u>B</u> ack <u>Next &gt;</u>                   | Cancel         |

• On the "Choose Destination Location" Click Next, unless you wish to change the folder to which ASISTS will install to. It's recommended to use the default/displayed folder unless installing to a network drive.

| 🙀 ASISTS 2.0 - InstallShield Wizard                                                                                                  | × |
|----------------------------------------------------------------------------------------------------|---|
| Ready to Install the Program The wizard is ready to begin installation.                                                              |   |
| If you want to review or change any of your installation settings, click Back. Click Cancel to exit the wizard.<br>Current Settings: |   |
| Setup Type:                                                                                                    |   |
| Typical                                                                                                    |   |
| Destination Folder:                                                                                                    |   |
| C:\PROGRAM FILES\ASISTS\                                                                                                    |   |
| User Information:                                                                                                    |   |
| Name: COE USER                                                                                                    |   |
| Company: EDS                                                                                                    |   |
| J                                                                                                    |   |
| InstallShield                                                                                                    |   |
| < <u>B</u> ack Install Cancel                                                                                                    |   |

• On the "Ready to Install" Screen, Click "Install".

| 🙀 ASISTS 2.0 - InstallShield Wizard 🛛 🔀 |                                                                                                    |  |  |  |
|-----------------------------------------|----------------------------------------------------------------------------------------------------|--|--|--|
|                                         | InstallShield Wizard Completed                                                                      |  |  |  |
|                                         | The InstallShield Wizard has successfully installed ASISTS 2.0.<br>Click Finish to exit the wizard. |  |  |  |
|                                         | < Back <b>Einish</b> Cancel                                                                         |  |  |  |

• The ASISTS GUI will be installed and the "InstallShield Wizard Completed" screen will be displayed. Click "Finish" and the ASISTS GUI installation is now complete.

Please note: It is **not** necessary to re-boot your machine after the installation.

#### 4.2.1 Instructions

This installation installs the GUI executable on the user's workstation at location: C:\Program Files\ASISTS\ASISTS.exe (unless another directory was specified on the "Choose Designation Location" screen). Using Explorer, go to the directory location of the ASISTS.exe (on the user's workstation), create a Shortcut, and paste or copy it to the user's Desktop for convenient access to the application.

If placed on a Network, then a shortcut to the executable on the shared drive (specified in the "Destination Folder" screen) can be created on the users' desktop. It is very important to remember that even if the executable is installed on a shared drive, the installation of the RPC Client software and Hosts file (Section 4.1) still must be installed on each user's workstation for ASISTS GUI to work.

If any prior versions of the applications exist on in the user's directory location referenced above, these should be deleted.

**Client Installation**